## Инструкция по активации и возврату лицензии для продуктов SDL Trados Freelance[i](#page-3-0)

## **Активация программы**

<span id="page-0-0"></span>Зайдите по ссылке <https://oos.sdl.com/asp/products/ssl/account/> на страницу доступа к персональной учетной записи "**My Account Login**"

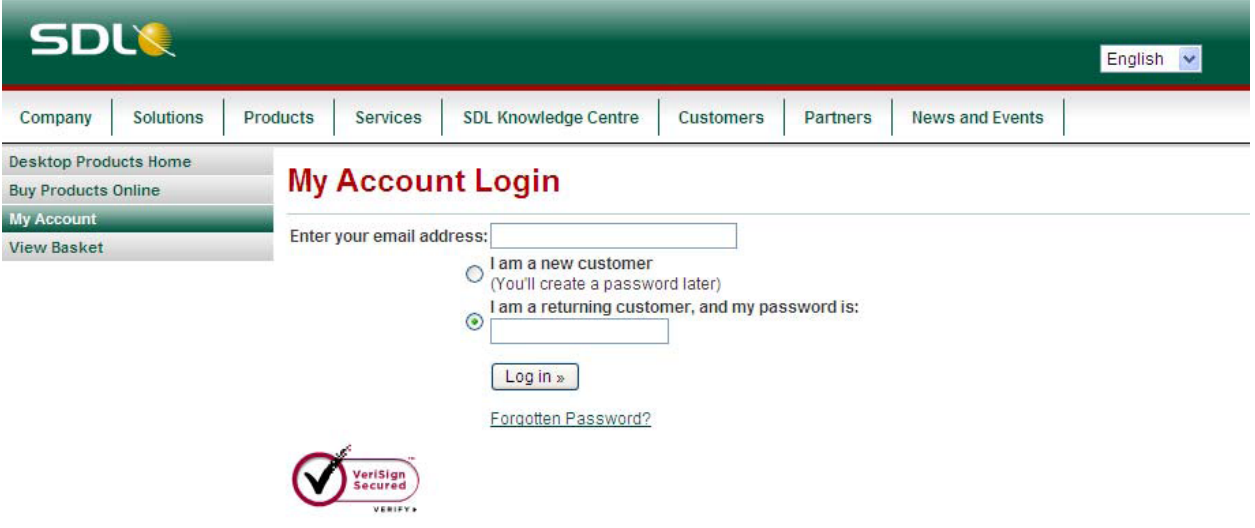

NOTE: You must have cookies enabled to download and/or purchase software from our web site.

В строке **"Enter your email address"** укажите адрес Вашей электронной почты; В строке **"I am a returning customer, and my password is"** введите пароль, указанный в информационном письме;

Перейдите по ссылке "My Licenses".

На странице "My Licenses" содержится код, необходимый для активации системы

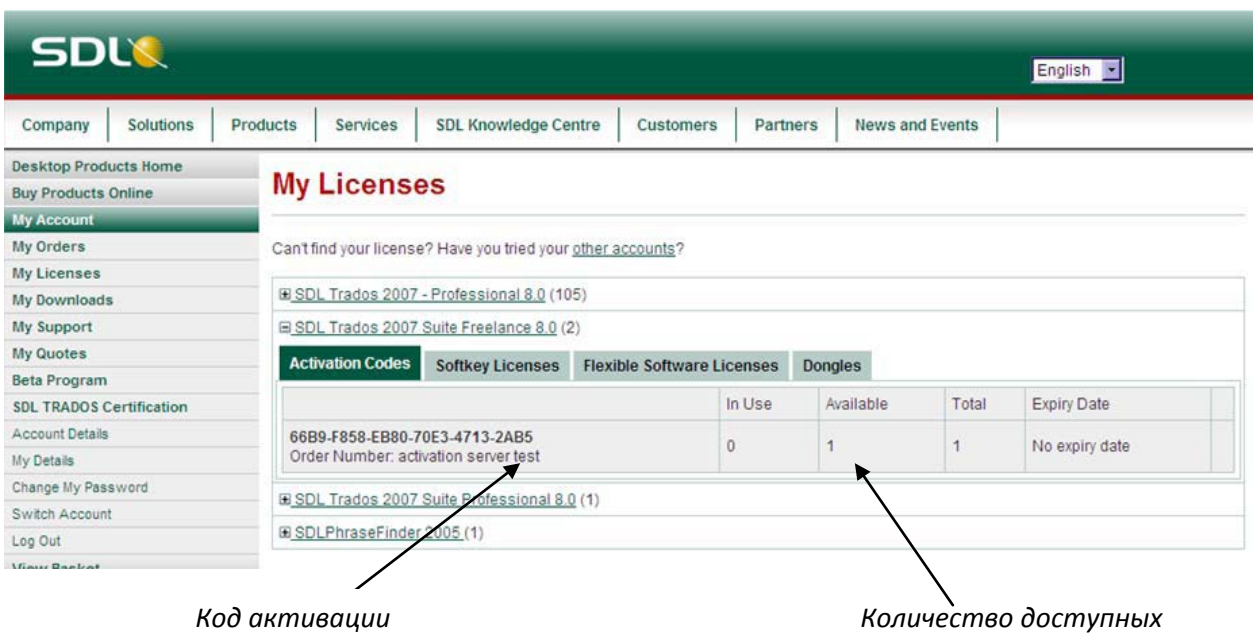

Код активации

активаций

Сохраните полученный код в текстовый файл.

Затем откройте программу SDL License Manager Start > Programs > SDL International > SDL Trados 2007 > License Manager

В появившемся окне нажмите Activate Online и введите код активации

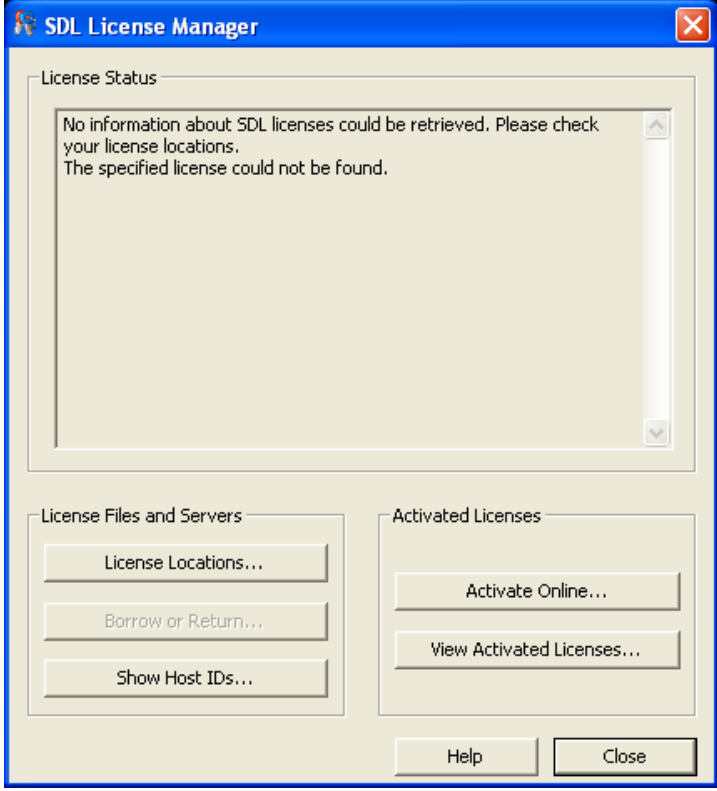

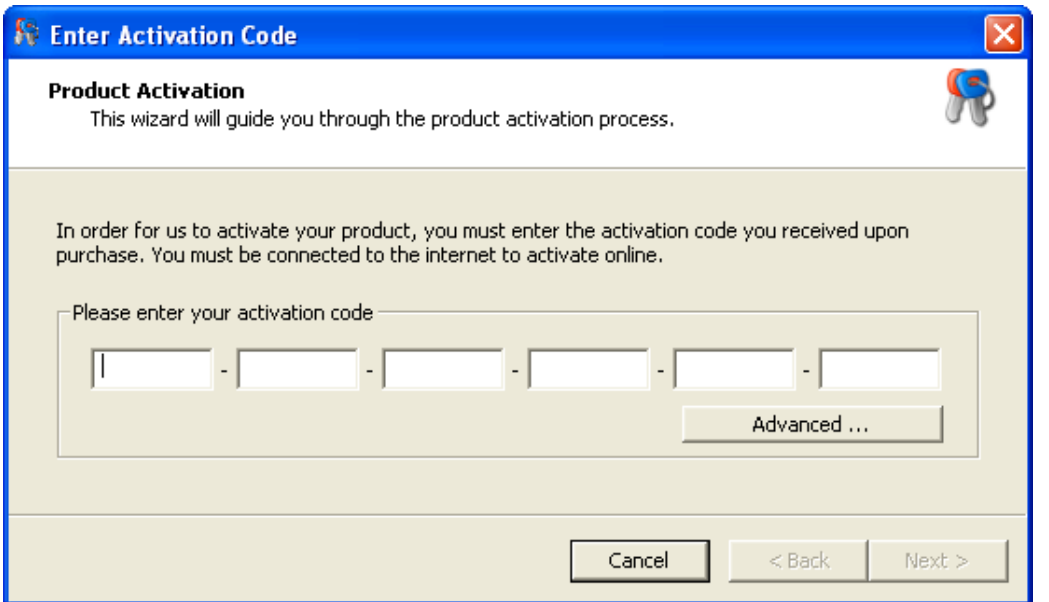

После ввода кода активации появится сообщение об успешной активации продукта.

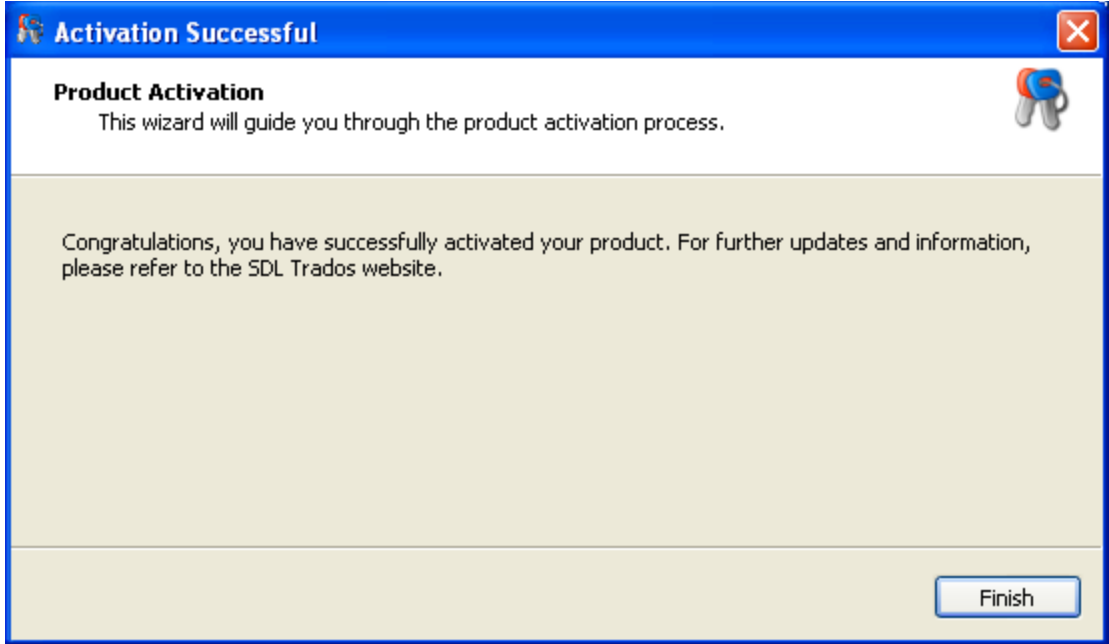

Активация завершена.

## **Возврат лицензии**

Для возврата лицензии с целью переноса программы на другой компьютер откройте программу SDL License Manager **Start > Programs > SDL International > SDL Trados 2007 > License Manager**

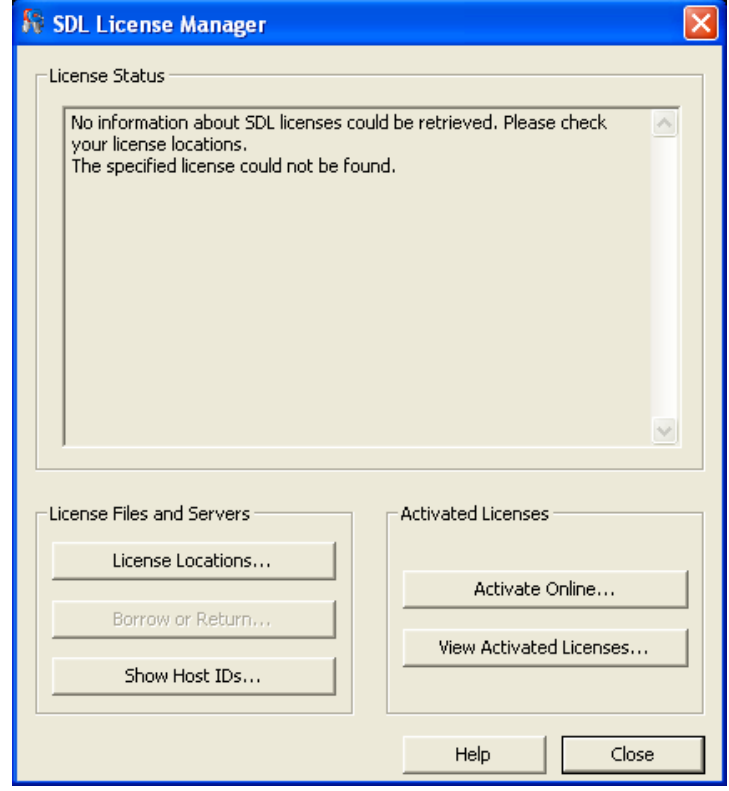

## Нажмите **View Activated Licenses**

<u>.</u>

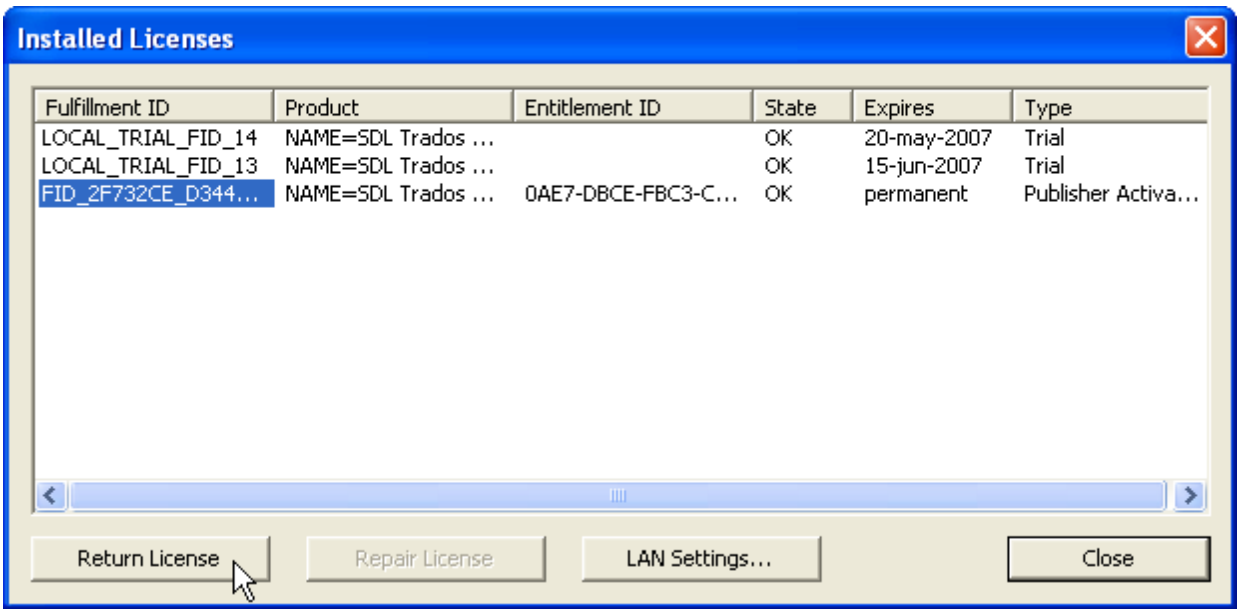

В появившемся окне выберите лицензию, которую необходимо вернуть и нажмите **Return License.** Теперь вы можете активировать лицензию на другом компьютере согласно разделу *[Активация](#page-0-0)  [программы](#page-0-0)*.

<span id="page-3-0"></span><sup>&</sup>lt;sup>і</sup> Важно: Для возврата и активации лицензии необходимо подключение к сети интернет.